# **Uploading Local Content to RACHEL**

This guide will walk you through adding your own local content to your RACHEL device using the Local Content ( Content Hub ) software

- 1. Navigate to the RACHEL home page
- 2. Click the "Local Content" link

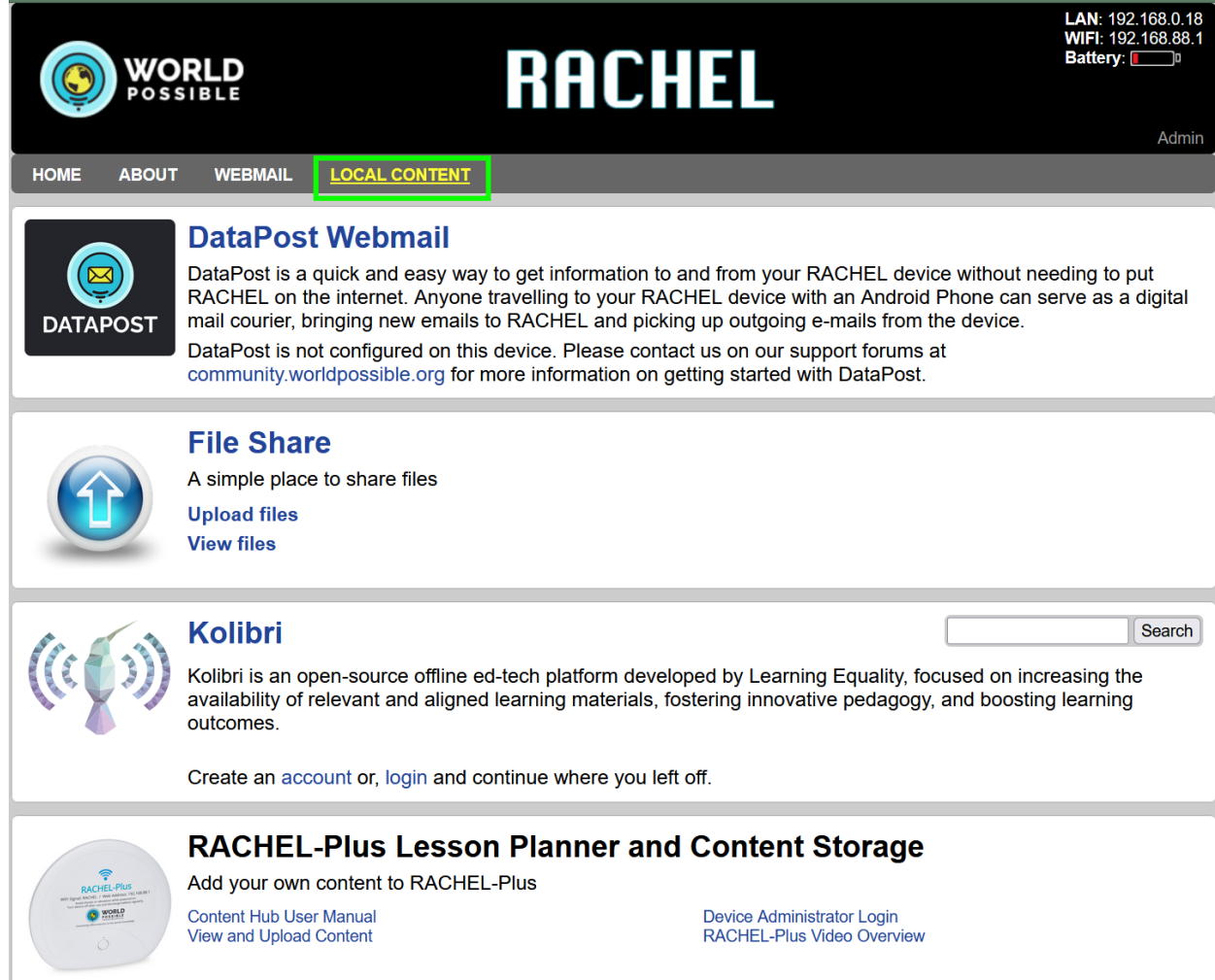

3. You can also click "View and Upload Content" on the "RACHEL-Plus Lesson Planner and Content Storage" module

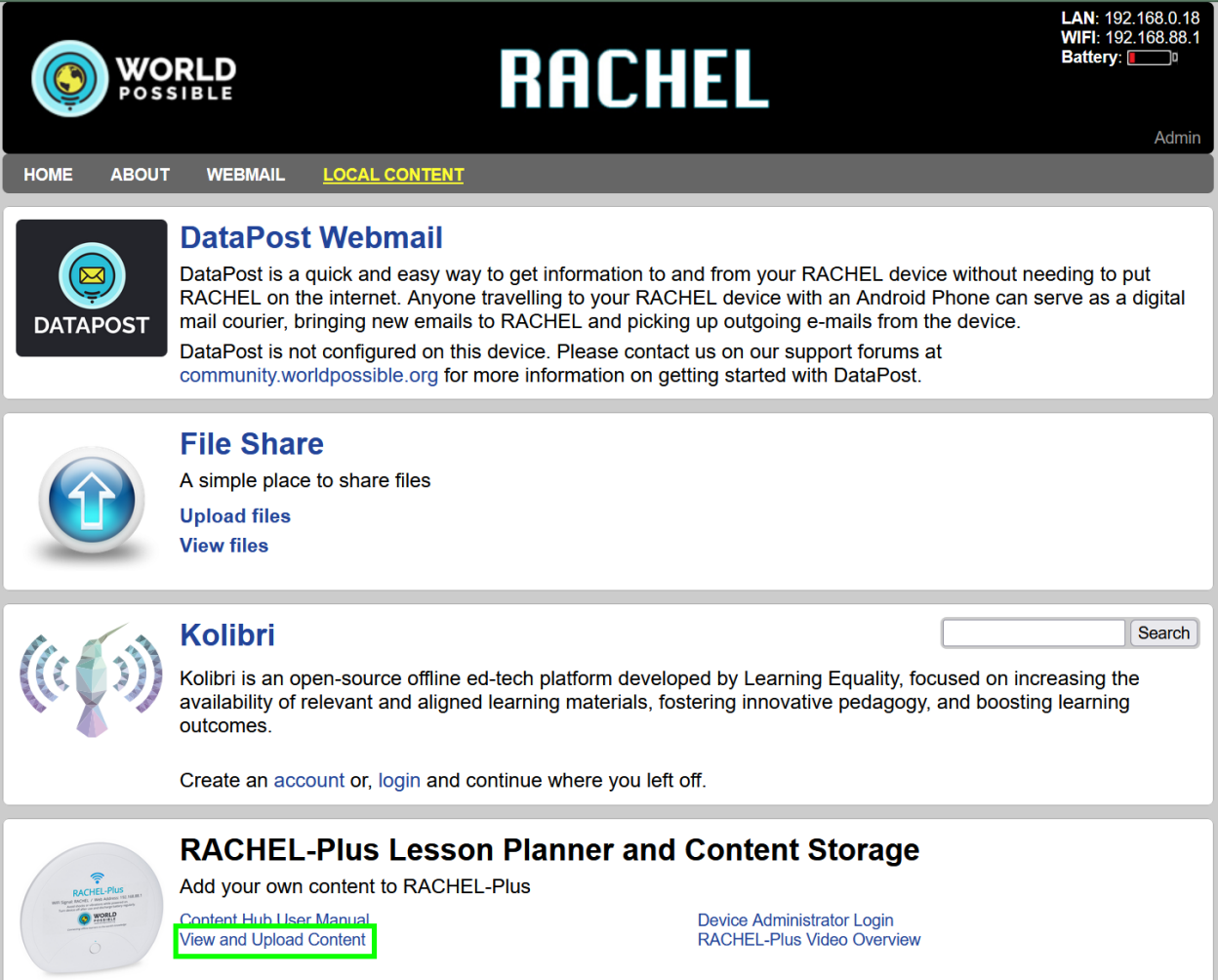

4. On the main page of Content Hub click "Login"

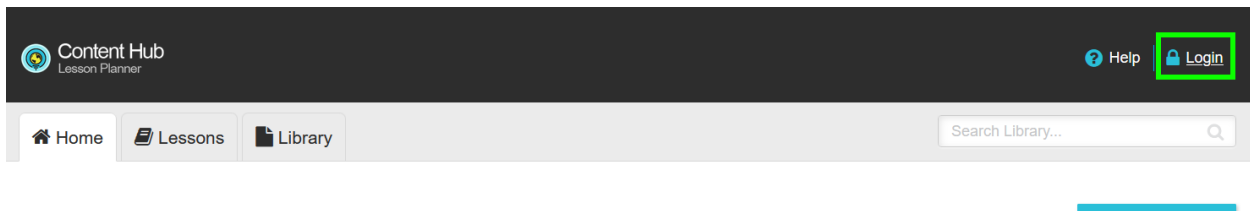

**Featured Lessons** 

5. Enter the admin username and password, then click "Log In". The default login/password is admin/Rachel+1

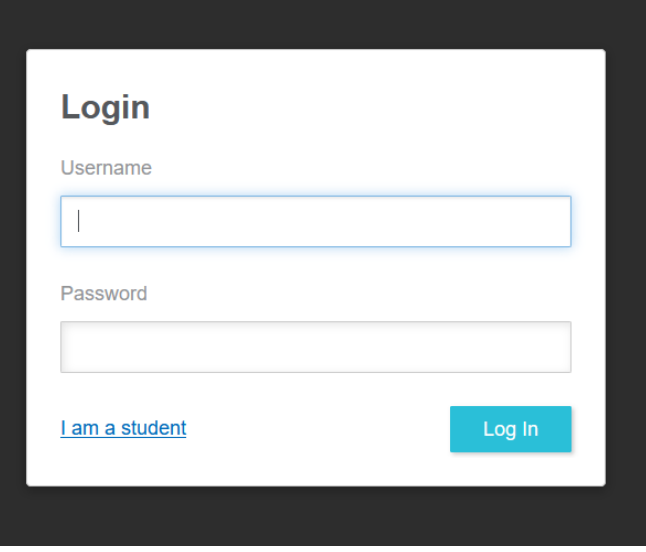

6. On the next screen click "Teacher Mode"

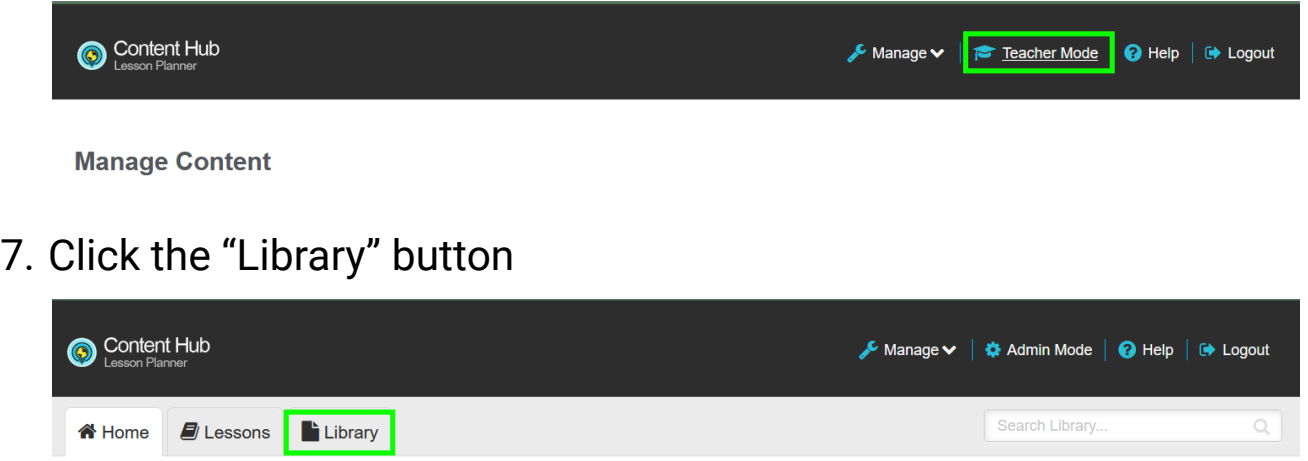

8. Click "Upload Content"

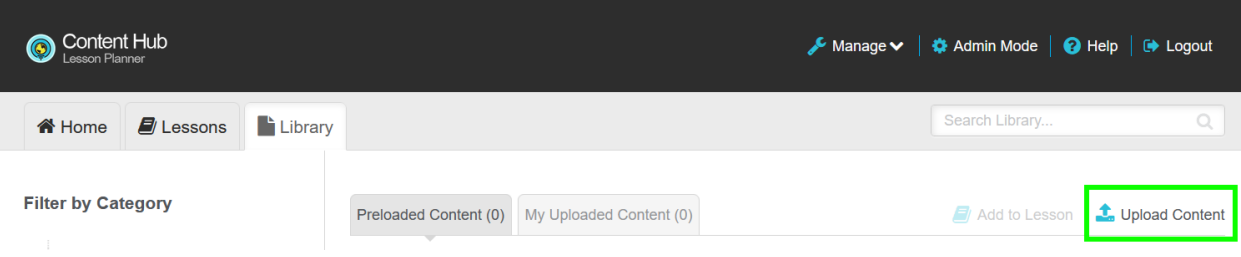

- 9. On this screen you can upload multiple files at once. These files will all have the same Description. You can also add tags which helps identify the type of file you are uploading
- 10. Enter a description for your content

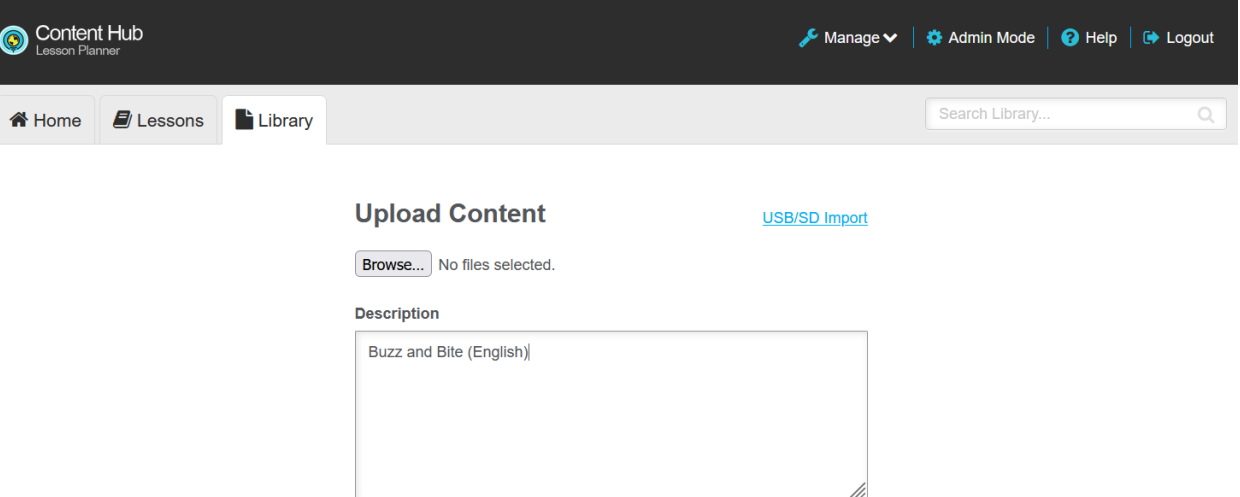

11. To add tags for your content click on the tags input bar and type a word

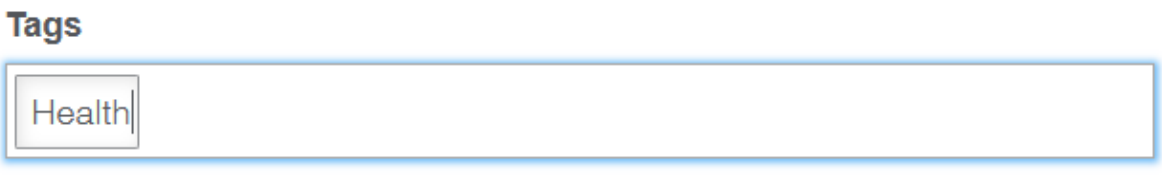

12. When you press enter it will save the tag. A saved tag will turn blue. You can now add another tag

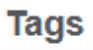

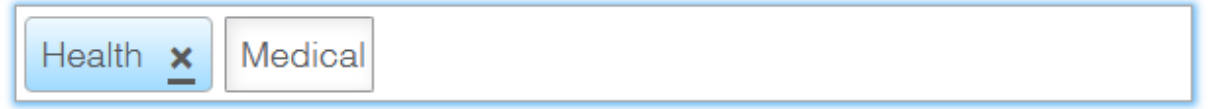

13. When you have finished adding your description and tags, click "browse"

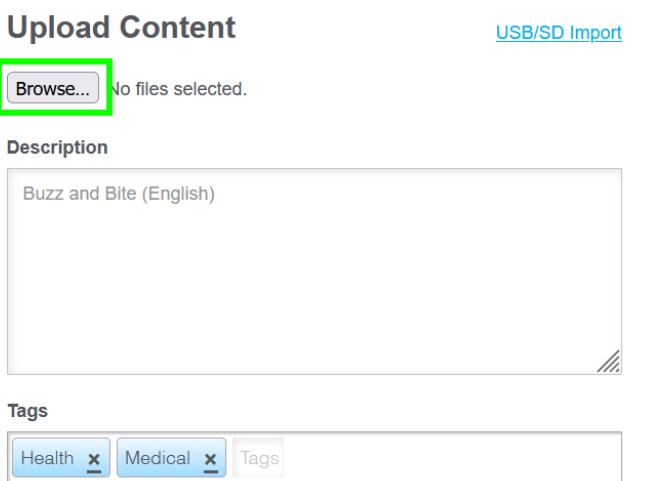

14. Select all of the files you want to upload. For example, if your description is "Buzz and Bite (English)", select all English Buzz and Bite videos, then click "Open"

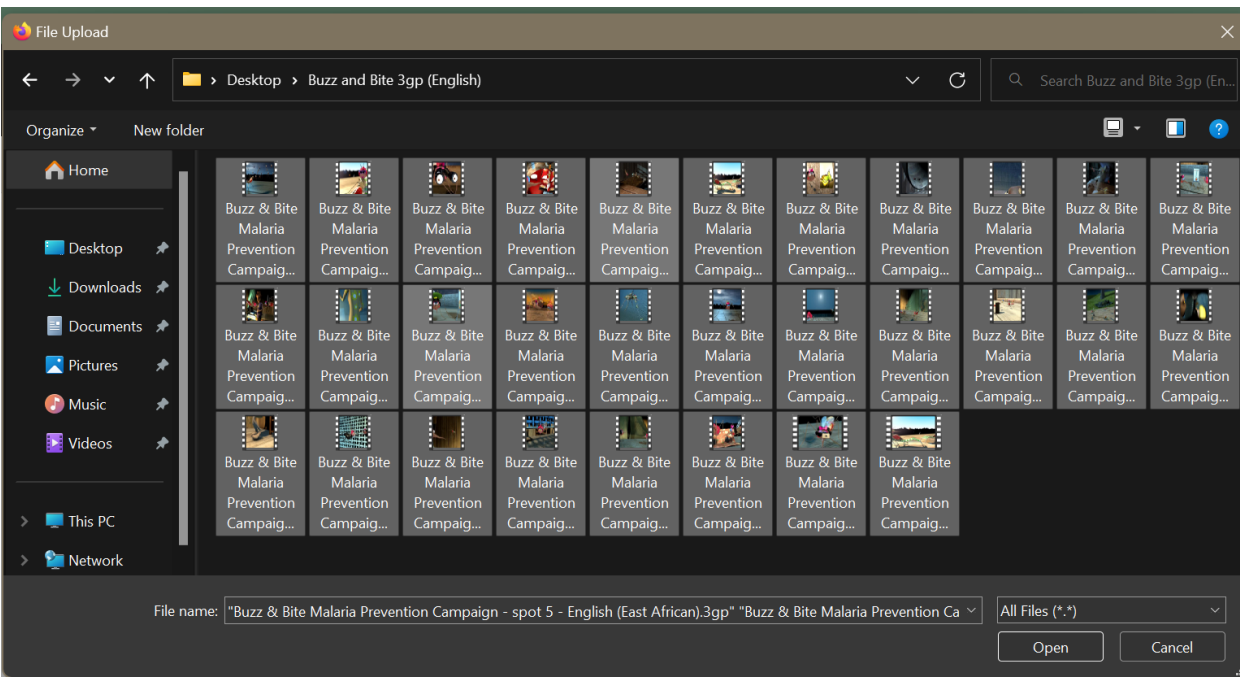

15. You will now see a list of all your selected files. Next to "browse" you should see the number of files you selected

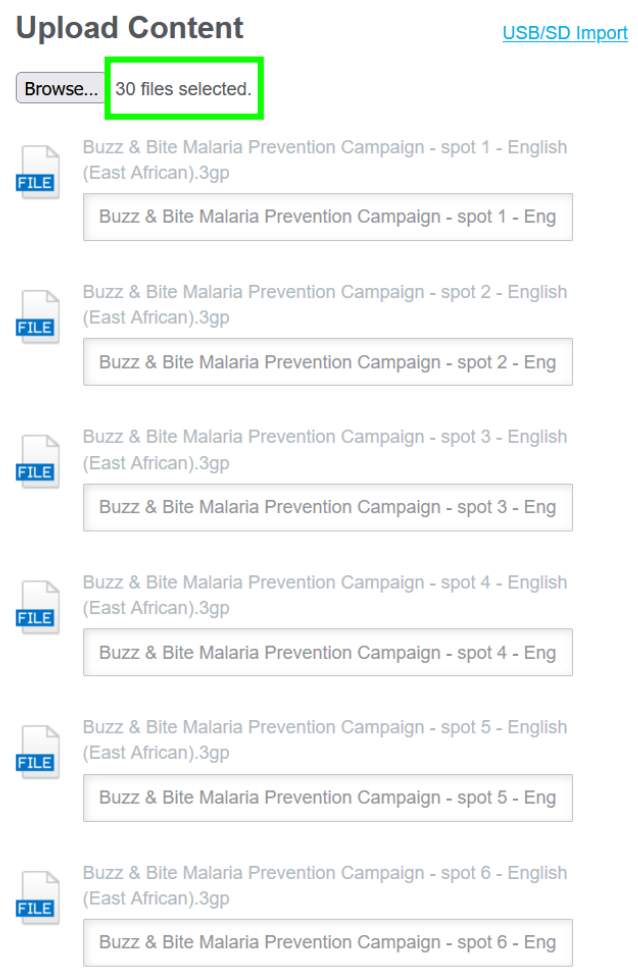

- 16. Scroll down to the bottom of the page where you will see the description and tags you entered
- 17. Click "Upload"

Upload

\* Common metadata applied to all items (excludes IMS packages).

18. Your files will now start uploading. Wait while the "Please Wait" notification is showing

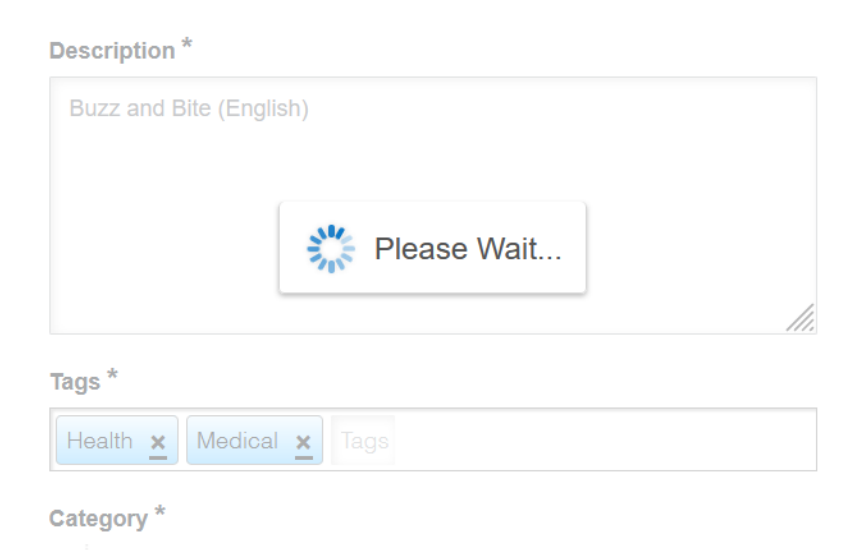

19. When uploading is finished, you will see "successfully uploaded" notifications for each file

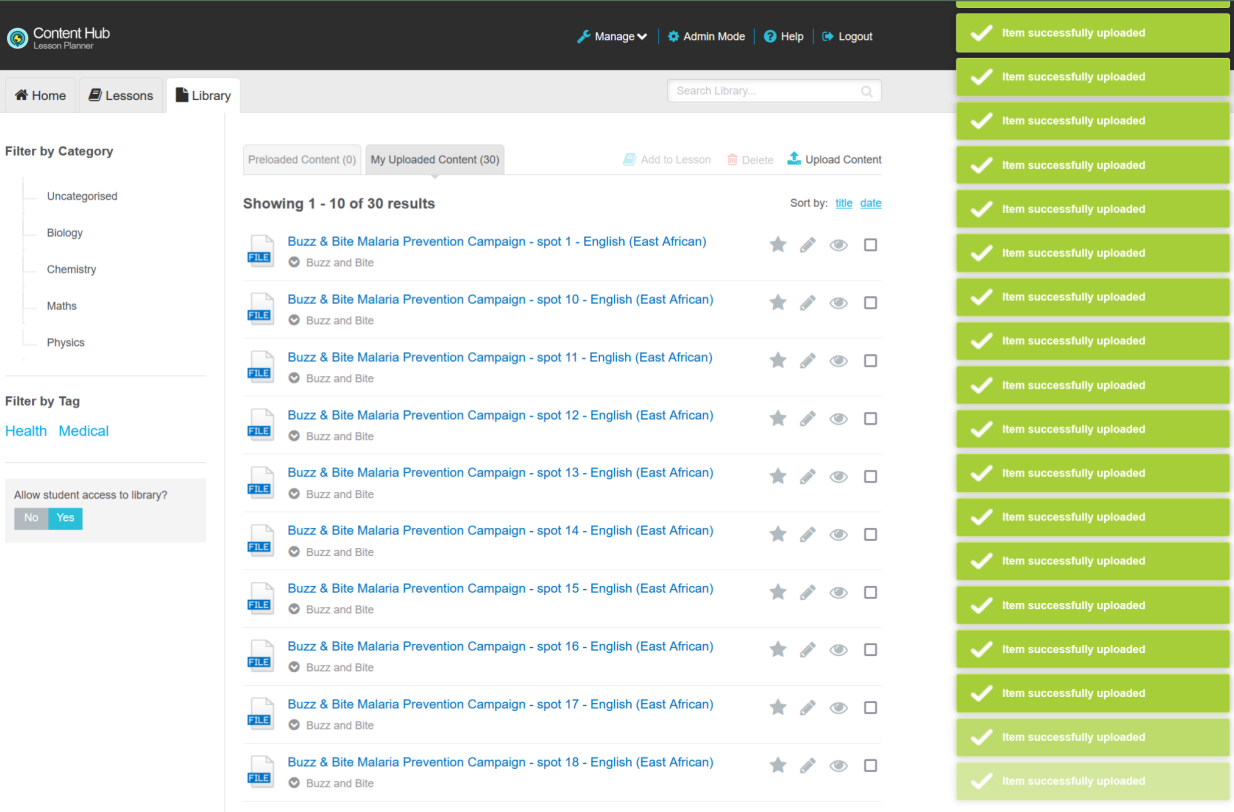

20. Your items have now been uploaded. You will now be on the Library page viewing "My Uploaded Items"

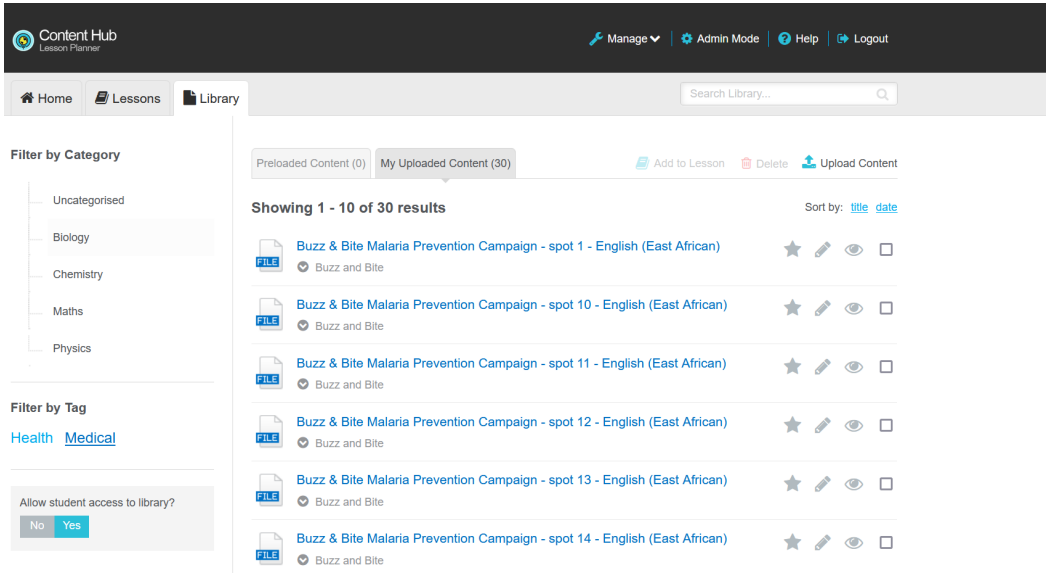

21. To add your file to "Featured Content" click the star next to the file

 $\overline{\phantom{a}}$ **FILE** 

Buzz & Bite Malaria Prevention Campaign - spot 1 - English (East African) Buzz and Bite

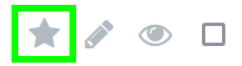

# 22. The file will now be featured on the main page

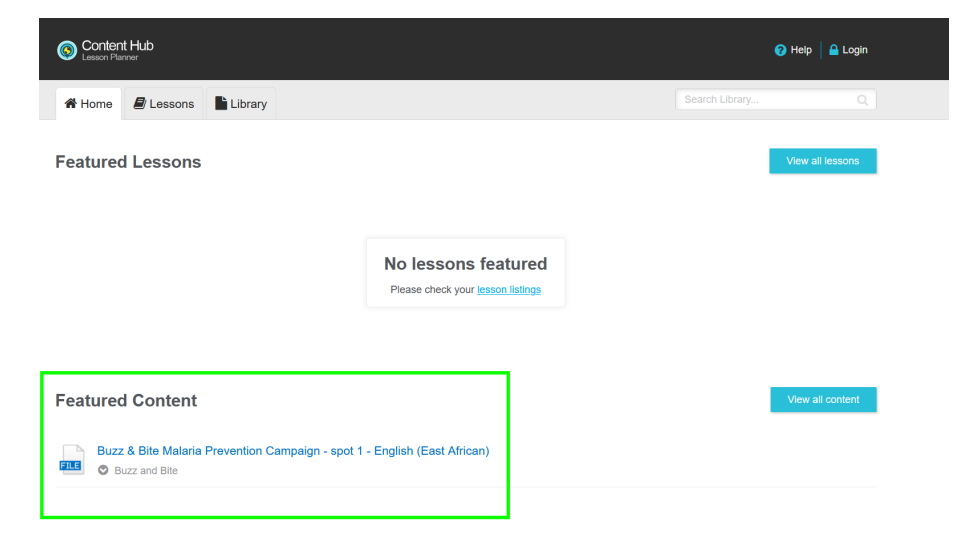

# 23. To edit information about your uploaded file click the pencil icon next to the file

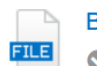

Buzz & Bite Malaria Prevention Campaign - spot 1 - English (East African) Buzz and Bite

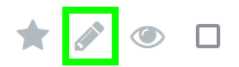

#### 24. To hide a file from users click the eye icon next to the file

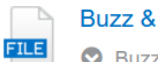

Buzz & Bite Malaria Prevention Campaign - spot 1 - English (East African) \* \*  $\circ$   $\Box$ Buzz and Bite

## 25. To delete a file click the checkbox next to it

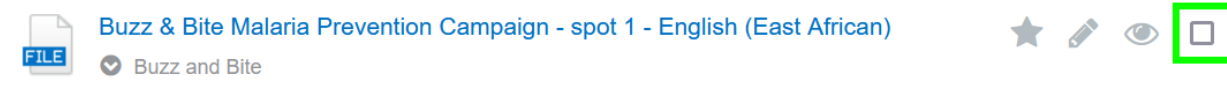

#### 26. Then click the delete button at the top

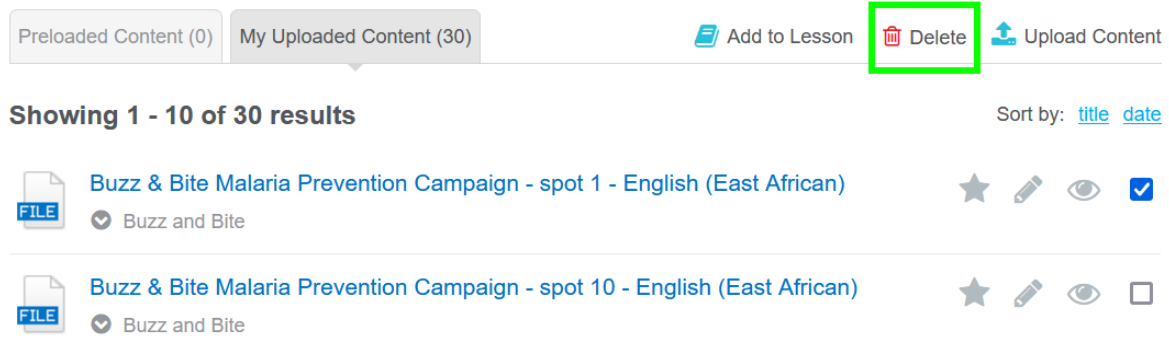

27. To add a new Lesson, click the "Lessons" button

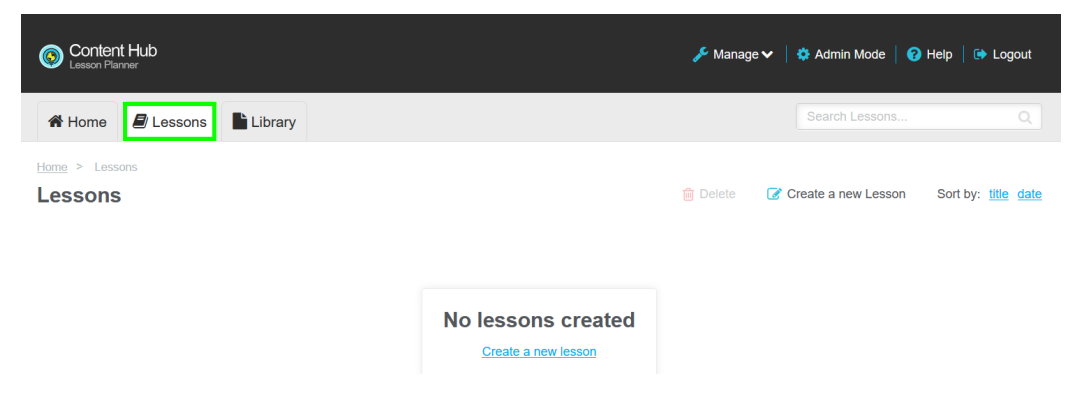

## 28. Click "Create a new Lesson"

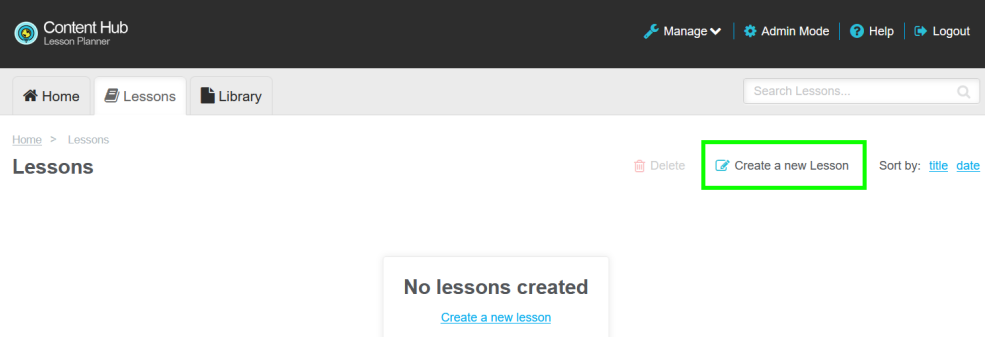

29. Enter a name for your lesson, then click "Create"

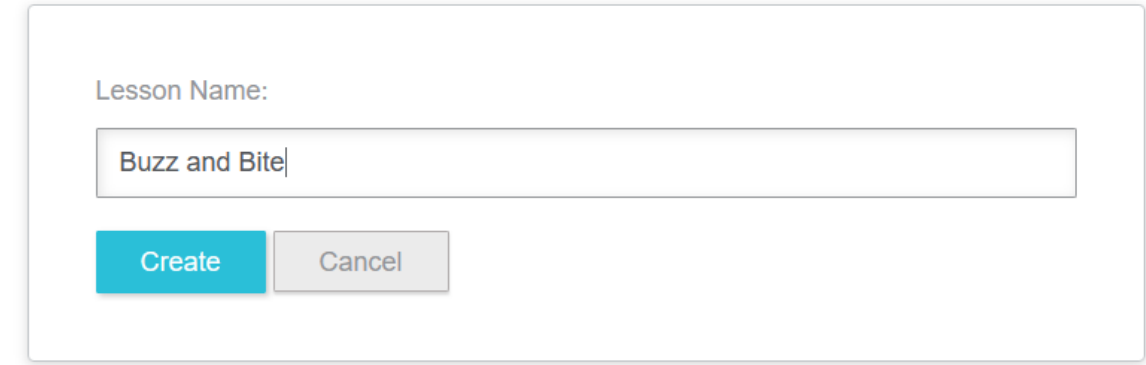

30. To add files to your lesson select the files on the "My Uploaded Content" screen, then click "Add to Lesson"

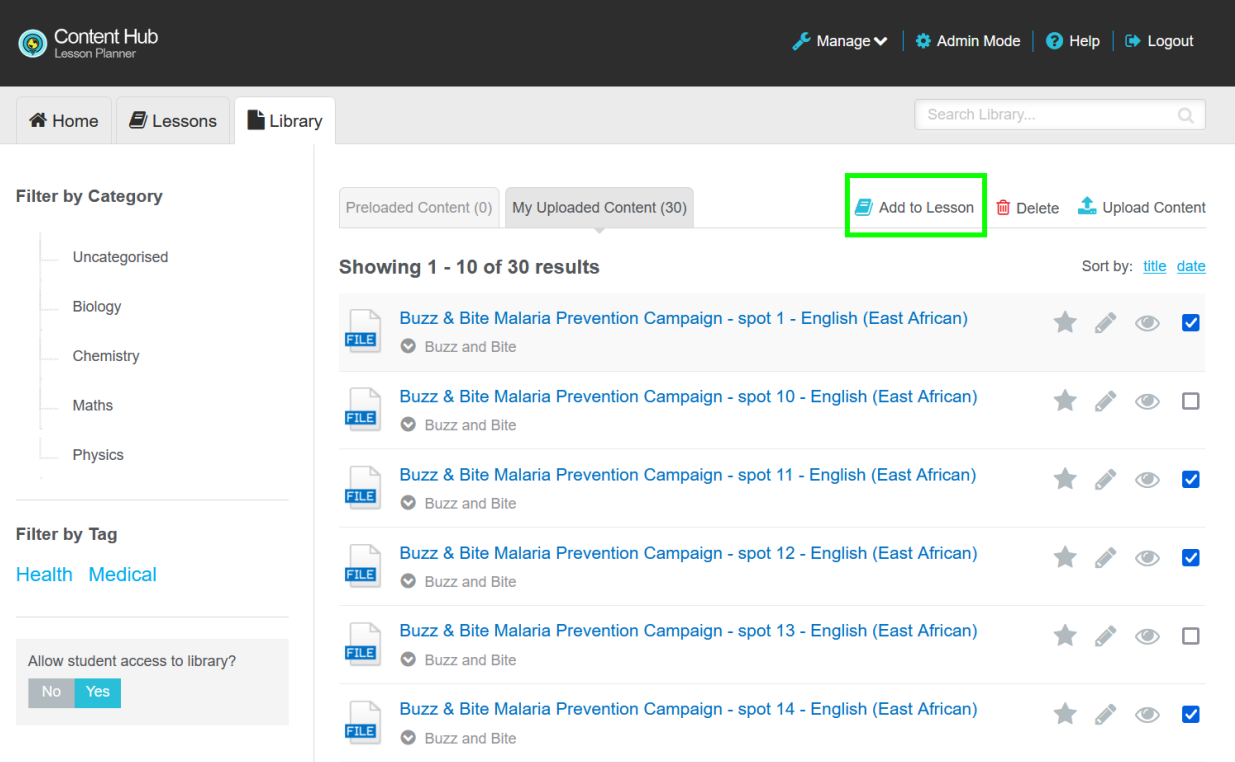

31. Select the lesson you want to add the files to

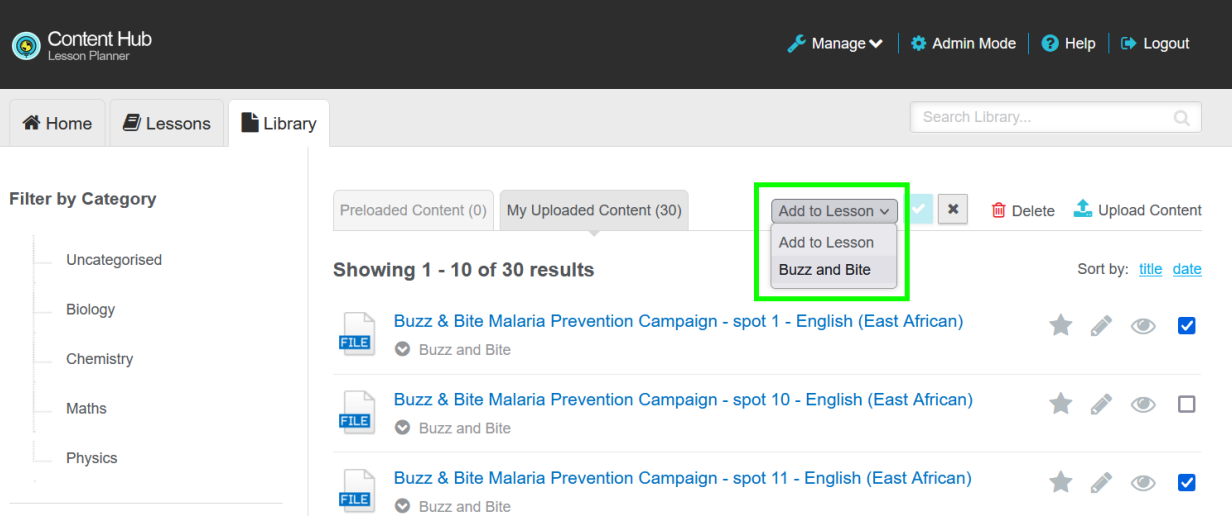

32. With your Lesson selected, click the checkmark button

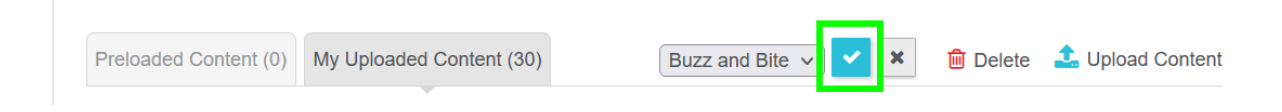

33. On the Lessons page click your lesson

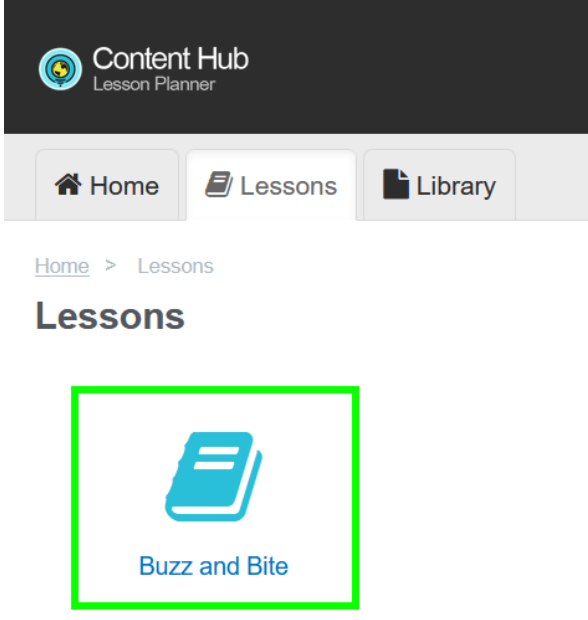

34. You will now see the files added to your lesson

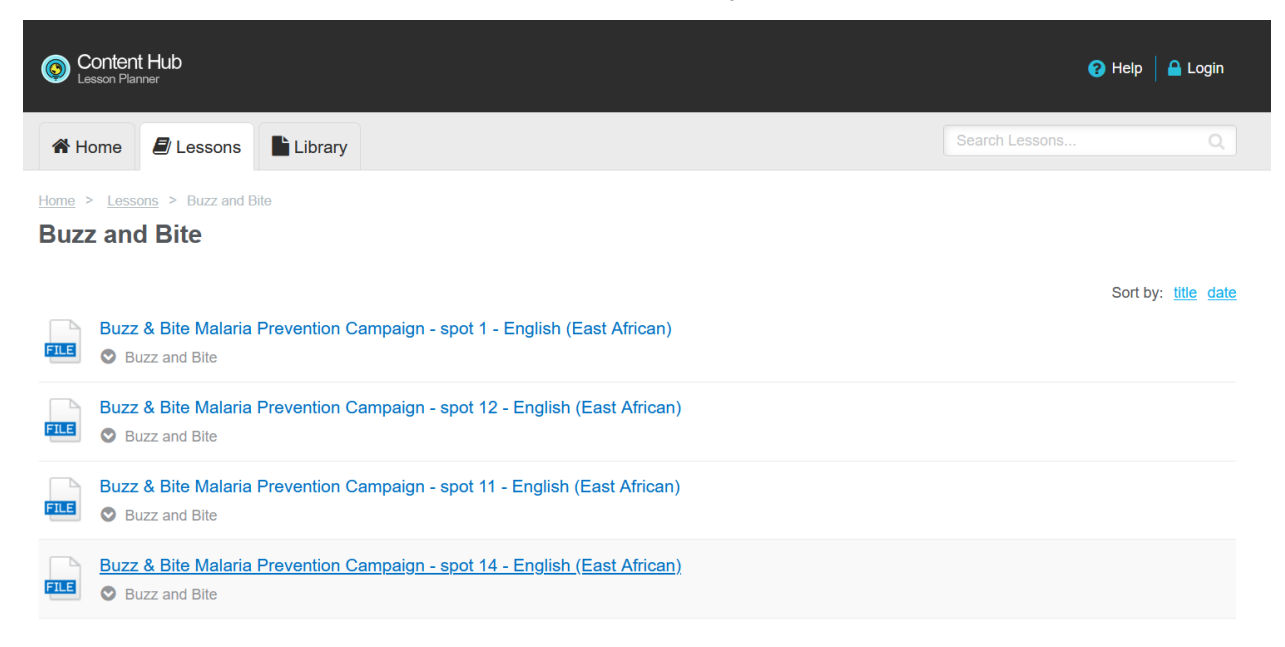

35. To feature your lesson on the main page for users, click the start button under your lesson

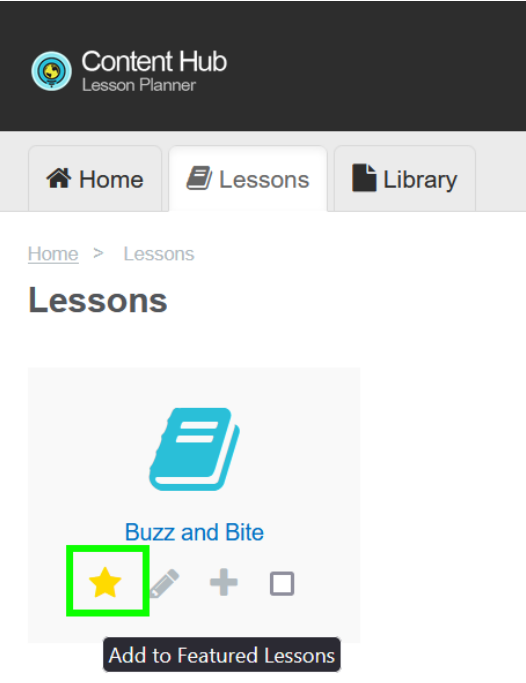

36. The lesson is now featured on the main page

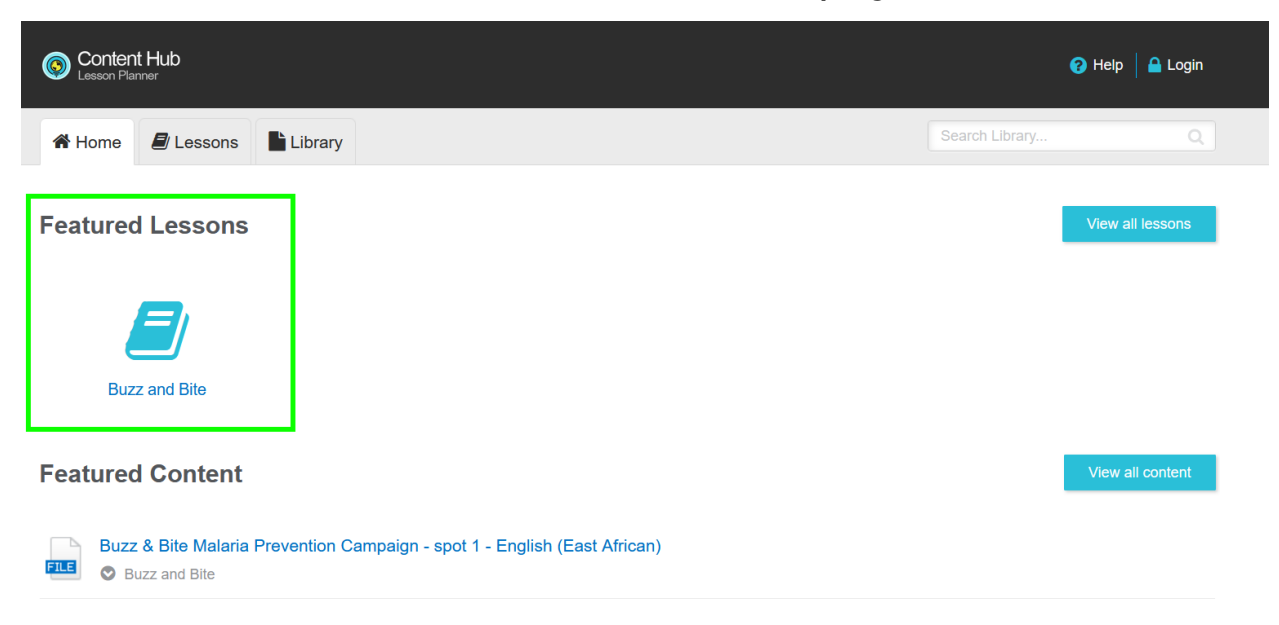

- 37. Users can view the Home page with featured lessons, Lessons, or the file library
- 38. To enable or disable the file library for users, click yes or no under "Allow student access to library?"

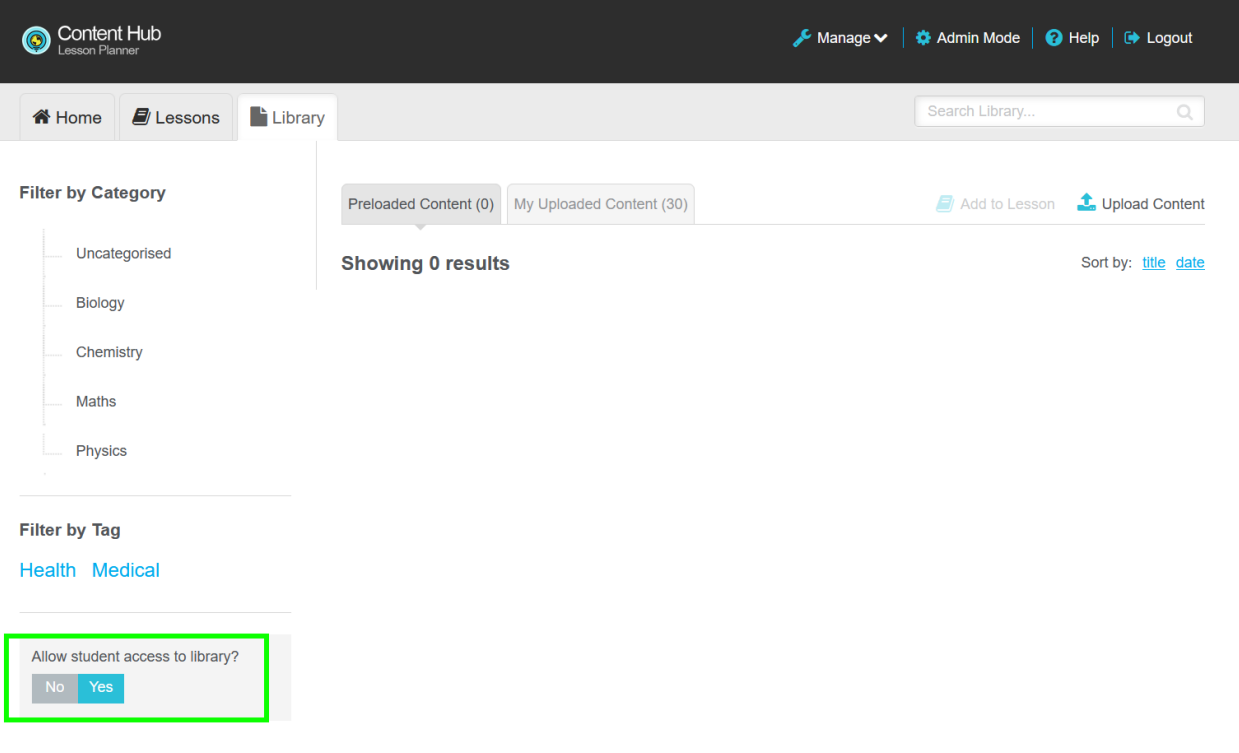